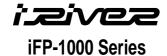

# **Hardware Instruction Manual**

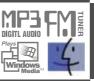

Digital Audio Player/recorder/Camera/FM Tuner
Model iFP-1000 Series

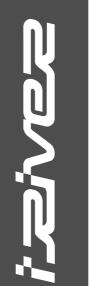

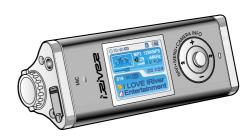

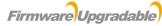

Thank you for your purchase. Please read this manual carefully before using your new player.

THIS DEVICE COMPLIES WITH PART 15 OF THE FCC RULES.
OPERATION IS SUBJECT TO THE FOLLOWING TWO CONDITIONS:
(1) THIS DEVICE MAY NOT CAUSE HARMFUL INTERFERENCE, AND
(2) THIS DEVICE MUST ACCEPT ANY INTERFERENCE RECEIVED,
INCLUDING INTERFERENCE THAT MAY CAUSE UNDESIRED
OPERATION.

a Class B digital device, pursuant to part 15 of the FCC Rules. These limits are designed to provide reasonable protection against harmful interference in a residential installation.

This equipment generates, uses and can radiate radio frequency energy and, if not installed and used in accordance with the instructions, may cause harmful interference to radio communications. However, there is no guarantee that interference will not occur in a particular installation. If this equipment does cause harmful interference to radio or television reception, which can be determined by turning the equipment off and on, the user is encouraged to try to correct the interference by one or more of the following measures:

Note: This equipment has been tested and found to comply with the limits for

- Reorient or relocate the receiving antenna.
- Increase the separation between the equipment and receiver.
- Connect the equipment into an outlet on a circuit different from that to which the receiver is connected.
- Consult the dealer or an experienced radio/TV technician for help.

NOTE: THE MANUFACTURER IS NOT RESPONSIBLE FOR ANY RADIO OR TV INTERFERENCE CAUSED BY UNAUTHORIZED MODIFICATIONS TO THIS EQUIPMENT. SUCH MODIFICATIONS COULD VOID THE USER'S AUTHORITY TO OPERATE THE EQUIPMENT.

# **Contents** Getting started ———— Locating the controls – PC software installation ——— Basic operation——— Convenient Functions – Additional information -

This manual covers the installation and use of the player hardware. For details regarding the software operation including transferring music to the player, please see the Software Instruction Manual.

# **Getting started**

Contents

| Internet —         | 1-1 |
|--------------------|-----|
| Features           | 1-2 |
| About power supply | 1-3 |

This manual covers the installation and use of the player hardware. For details regarding the software operation including transferring music to the player, please see the Software Instruction Manual.

Getting started

- URL : www.iRiver.com
- Find information on our company, products, and customer and technical support.
- Update your player with firmware downloads. Firmware upgrades offer support for new CODECS and deliver new product features.
- Consult the product FAQ.
- Register your iRiver product online so that our Customer Service is able to provide support as efficiently as possible.
- All contents contained in this manual subject to change without notice to improve ability of this player or according to changing of specification.

iRiver Limited does not assume any responsibility for errors or omissions in this document or make any commitment to update the information contained herein. iRiver is a registered trademark of iRiver Limited in the Republic of Korea and /or other countries and is used under license. Microsoft Windows Media and the Windows Logo are trademarks or registered trademarks of Microsoft Corporation in the United States and /or other countries.

All other brand and product names are trademarks of their respective companies or organization. All other product names may be trademarks of the companies with which they are associated.

© 1999-2004 iRiver Limited. All rights reserved.

#### Multi-Codec Player

Supports MP3, WMA, OGG and ASF formats.

#### • Firmware Upgrade

Provides the latest updated features via firmware upgrade.

- 260,000 color graphic LTPS LCD supporting Multiple Languages(40 languages) iFP-1000 Series comes with 260,000 color graphic LTPS(Low Temperature Poly Silicon) LCD which can support multiple languages.
- Digital Camera

Built in camera and Color LCD screen.

#### FM Function

You can easily listen to FM stations and set your favorite stations by using Auto Preset and Frequency Memory functions.

- 6 Preset EQ: Normal, Rock, Jazz, Classic, U Bass, Metal
- Xtreme EQ and Xtreme 3D

Customize your own EQ with Xtreme EQ and enhance bass and surround sound with Xtreme 3D.

- GUI (Graphic User Interface) Menu System
- Easy Navigation

The simple navigation makes it easy to find any song.

- Supports 8 levels of subfolders, 500 folders total and up to 1500 files at one time.
- · Create your own playlists.
- Record FM Radio, or Voice
   Voice record level is automatically controlled by AGC function.
- · Convenient neck strap.
- . Built-in Rechargeable battery that charges directly from the USB port.

#### **About power supply**

Getting started

#### Charging by using USB cable

Connect the USB cable to the player and the PC. The iFP battery will begin charging.

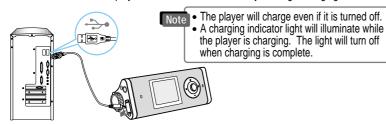

\* If the battery is worn out, "Low Battery" is displayed on the LCD.

#### Charging by using AC adapter

Connect the AC Power Adapter supplied with the player to the USB connector of the player. The AC operating voltage of this player is 100~240V, 50~60Hz.

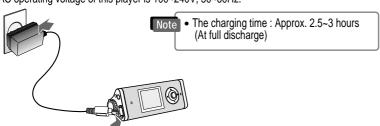

# **About power supply**

#### Battery detach/attach

• To detach: Press the tab to release the battery and slide it out of the player.

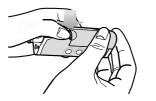

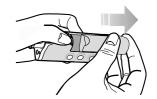

• To attach: Slide the battery onto the player until it locks into place.

#### Note

- Charge and store the battery at room temperature. It may not charge properly in hot or cold temperature environments.
- Do to attempt to disassemble the battery. Do not expose the battery to open flame.
   These activities could cause the battery to explode resulting in serious injury.
- Do not contact the connectors of the battery to metal objects, or an electrical short may occur.

1-4

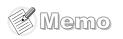

# Locating the controls

Contents

| Front View | 2-1 |
|------------|-----|
| Rear View  | 2-2 |
| LCD screen | 2-3 |

This manual covers the installation and use of the player hardware. For details regarding the software operation including transferring music to the player, please see the Software Instruction Manual.

# **Locating the controls**

#### Front view

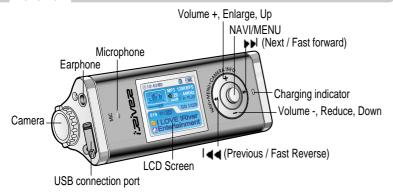

#### **Bottom view**

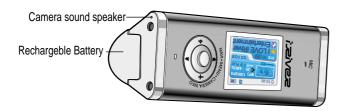

Note • Do not push at Camera shoot sount hole by pin, needle.. etc. It is not RESET.

# **Locating the controls**

Rear view

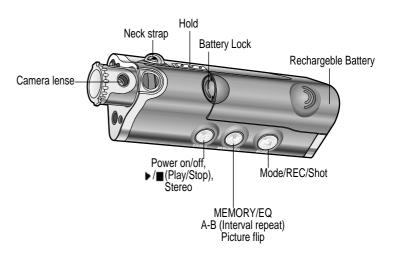

Locating the controls

# Locating the controls

#### LCD Screen

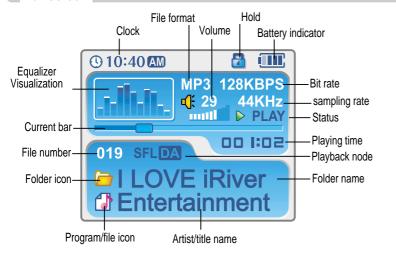

According to file type displayed as follows :

• IRM (iRiver Rights Management) : iRiver Rights Management is a digital music format. Please visit our web site for details about this music format.

#### PC software installation

Contents

Attach the player — 3-4

This section covers the installation for Windows operating systems only. For installation instructions for Mac OS, please see the Software Instruction Manual.

2-3

#### Software installation

 Insert the Installation CD into the CD-ROM drive. The following screen appears after inserting the CD.

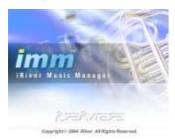

 If the installation doesn't automatically begin, execute the "setup.exe" file in the installation

The installation program will begin.

- The installation CD contains the following contents:
- Device Driver
- iRiver Music Manager
- MoodLogic
- Manager Program for Mac
- The player can store MP3 files or files of any type. You can upload files, other than music (MP3, WMA, OGG, ASF), to the PC using the iRiver Music Manager Program.
- · Download latest versions of drivers and iRiver Music Manager at www.iRiver.com
- Please be sure your login has Administrator privileges if using Windows 2000 or Windows XP.

# System Requirements (Windows) • Pentium 133MHz or faster

- USB port
- Window 98SE / ME / 2000 / XP

- CD-ROM drive
- 10MB free hard disk space

#### Software installation

During this installation, the software will check online for the most recent updates. Please note that the installation screens may differ slightly from those appearing here, as software may be of a more recent version. If your screens differ, please visit www.iRiverAmerica.com/software for an updated user guide

Insert the Installation CD into the CD-ROM drive. Installation start automatically.

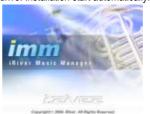

Click "Next" after selecting the language to install.

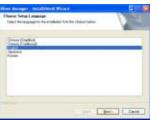

Click "Next" to Install iRiver Music Manager.

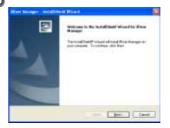

Select the folder to Install. Click "Next"

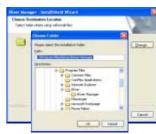

PC software installaion

#### Software installation

**5** Click "Next" after confirming the installation folder.

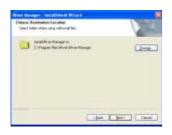

6 Click "Install" to begin the installation.

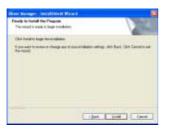

7 Installation is in progressing. Click "Finish" after the installation is completed.

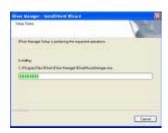

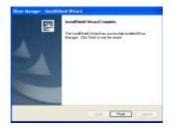

# Connecting to the PC

Connect the USB cable (provided) to the USB port of your computer.

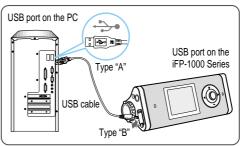

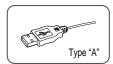

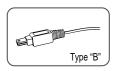

2 Turn on the player by pressing the button marked STEREO. Lift the protective cover over the USB port and connect the USB cable to the player.

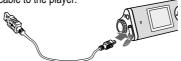

**3** "USB CONNECTED" will appear on the LCD screen of the player.

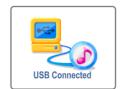

Note • Connect the USB cable to the PC after playback stops to avoid errors.

3-3

PC software installaion

#### Attach the player

#### Installation of "New Hardware"

1 After installing iRiver Music Manager from the CD and connecting the player to your PC, "Found New Hardware" screen is displayed.

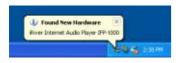

3 Select "Install the software automatically (Recommended)" and click "Next".

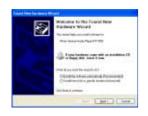

**2** The computer will automatically search to find your new hardware.

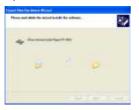

If a "Hardware Installation" warning message appears, click "Continue Anyway". (Windows XP)

The iRiver software driver will not cause any damage to your computer.

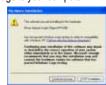

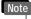

- Windows 98SE, Windows ME, Windows 2000 O.S do not need any other device driver installation.
- Install New Hardware after installing iRiver Music Manager program.

# Attach the player

#### Installation of "New Hardware"

The installation will continue.

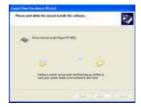

6 Click "Finish" Completed the installation of "New hardware".

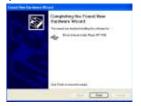

Information screen is displayed on the PC. New hardware is installed successfully and ready to use.

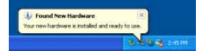

3-5

PC software installaion

Contents

#### Safely Removing the player from the PC

Select the "Safely Remove hardware" after clicking the "Safe To Remove Hardware" by using the right button of mouse.

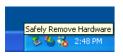

Click the "OK" after confirming the hardware to remove.

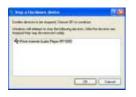

Click the "Stop" after selecting the device to remove.

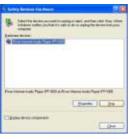

Click the "Close" after confirming the Safely Remove Hardware message. (In case of Windows XP)

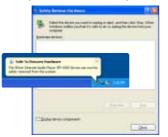

# 4-1 Basic Operation-4-9 Listening to Music-4-10 Listening to the FM radio 4-15 Recording from FM station -4-19 Digital Camera

Viewing to picture(My Album) -

Basic operation

4-23

#### Turning on the player

• Connect the earphones as shown below.

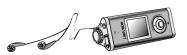

• Put the HOLD switch to "OFF".

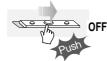

- Press the PLAY/STOP button to turn on the player. The "My Image" appears on the LCD.
- Press it again to play.

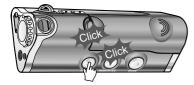

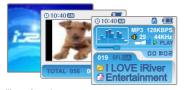

- When "Hold" is ON, the buttons on the player will not function.
  When stopped or in recording standby mode, the player automatically turns off according to the setting of "STOP POWER OFF" on the MENU.(Refer to page 5-19)

#### Turning off the player

Press the PLAY/STOP button to turn the player off.

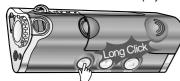

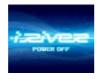

#### **Basic operation**

#### Changing functions

Press and hold MODE button to appears current function on the LCD screen. Push the NAVI/MENU button toward | or | to select the desired function, then click the NAVI/MENU button to enter that mode.

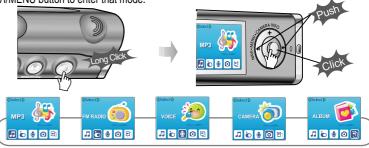

# Adjusting the volume

Push NAVI/MENU button to the VOL + direction to increase volume. Push NAVI/MENU button to the VOL – direction to decrease volume.

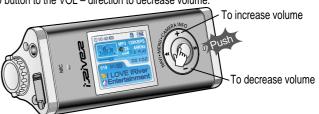

#### Listening to music

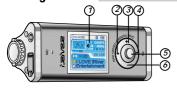

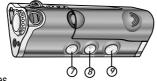

- 1. Displays the operating status of the player or pictures.
- 2. To skip to previous file, folder, picture, FM station or value.
- 3. To increase volume or zoom in a picture.
- 4. To skip forward to the next file, folder, picture, FM station or value.
- 5. To select NAVI/MENU function.
- 6. To decrease volume or zoom out a picture.
- 7. To turn on/off, to play or stop playback or to select FM mode
- 8. To select EQ mode. A-B repeat, or automatically store FM stations. EQ: NORMAL→ROCK→JAZZ→CLASSIC→U BASS→METAL→Xtrm EQ→Xtrm 3D
- 9. To select function, playback mode, record/stop recording or shot.

#### **Navigation**

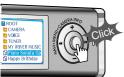

#### Menu

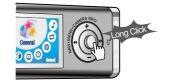

#### **Basic operation**

#### Navigation

Press NAVI/MENU button and find the desired music file by pushing NAVI/MENU button to VOL + or VOL - direction.

To play the files, press the NAVI/MENU button, push NAVI/MENU/VOL to the I direction or the PLAY/STOP button.

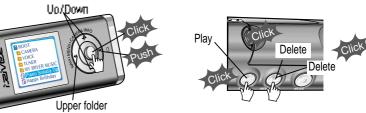

To move to the upper folder, NAVI/MENU/VOL to the I direction. If there is no upper folder, NAVIGATION stops.

#### Changing the playback mode

While an audio file is playing or the player is in stop mode, press MODE/REC to activate selected modes, such as Repeat or Shuffle.

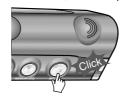

Repeat : 📮 🗓

Shuffle: SFL SFL SFL SFL SFL D

Intro: II

#### Tuning FM stations

Push NAVI/MENU/VOL to the | direction to select desired station.

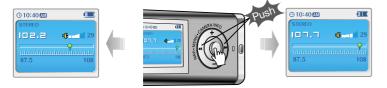

# Selecting the FM stereo/mono

Press the STEREO/PLAY/STOP button to select Stereo/Mono.

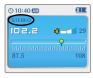

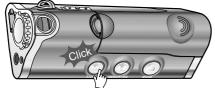

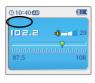

# **Basic operation**

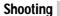

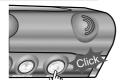

To flip a picture

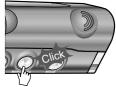

#### Camera zoom in/zoom out

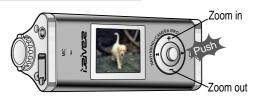

#### Setting the camera

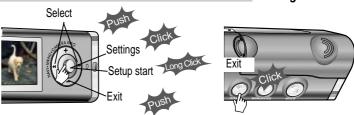

4-5

# Viewing a picture (My Album)

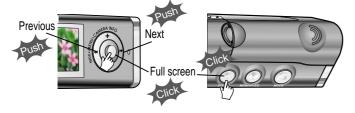

# Zooming a picture

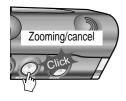

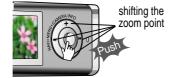

#### Customizing the function settings (Menu)

You can customize this setting menu according to your preference. Press and hold NAVI/MENU button will enter the menu system.

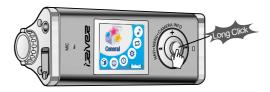

- Scroll between menus: Push NAVI/MENU button to the 🛶 or 🌬 diretion.
- 2. Select sub menus: Push NAVI/MENU button to the VOL+ or VOL- diretion.
- 3. Select Function : Press the NAVI/MENU button.
- 4. Exit: Push NAVI/MENU button to the VOL direction.

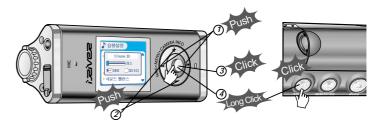

Adjusting the volume

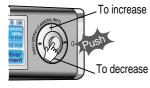

To select music file

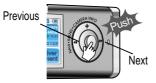

To play the folder

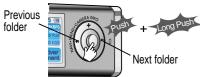

To fast forward/reverse

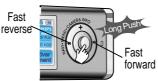

Press and hold MODE button. The current function appears on the LCD screen.

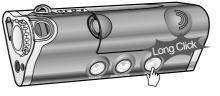

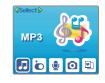

Push NAVI/MENU/VOL to the A or Poly direction to select FM radio. Press NAVI/MENU/VOL button to confirm.

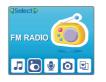

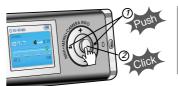

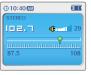

Push the NAVI/MENU button to the I←←or I direction to select FM frequency.

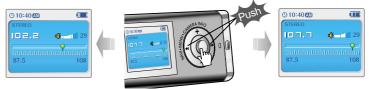

folder

# Listening to the FM radio

#### **Programming station preset automatically**

Automatically select stations and save them in sequential order.(It only activates while the player is not in PRÉSET mode)

Press NAVI/MENU/VOL button to cancel preset mode.

Press and hold MEMORY(A-B) button. Automatically select stations and save them in sequential order.

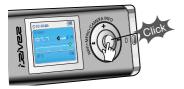

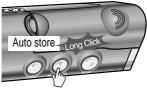

Auto memory may not work within weak transmission areas.

#### **Programming station preset manually**

Press NAVI/MENU/VOL button to cancel preset mode.

Push or long push NAVI/MENU/VOL to the is or is direction to select FM radio.

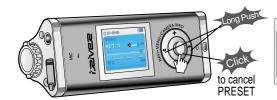

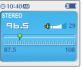

# Listening to the FM radio

#### Programming station preset manually

Press and hold MEMORY(A-B) button. Automatically appears memory icon and a reserved number of the preset stations.

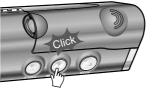

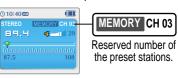

Push the NAVI/MENU button to the or by direction to select number of the preset.

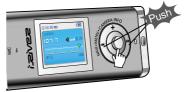

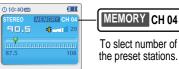

To slect number of

the preset stations.

5 Press MEMORY(A-B) button to store. Press PLAY/STOP button to cancel.

• Up to 20 station can be stored.

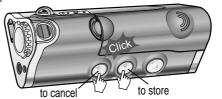

#### Listening to the FM radio

#### Deleting preset station

Select the station to be deleted at preset mode.

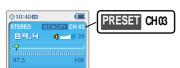

2 Press and hold the MEMORY/EQ(A-B) button.

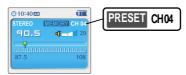

- The next station will appear when station delete is completed.
- Push the memory button if you also want to delete the next station.

Note

- FM Tuner reception may vary in different areas.
- While in Preset mode, auto scan and auto memory functions are not available.
- When the player doesn't have any preset stations, EMPTY will be displayed at preset mode then faded out.

#### To select stereo/mono

Press the STEREO/PLAY/STOP button to select Stereo/Mono.

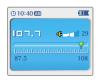

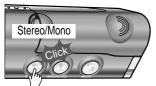

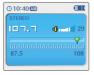

# Listening to the FM radio

#### Tuning stations automatically

Press NAVI/MENU/VOL button to cancel preset mode.

Push and hold the NAVI/MENU/VOL to | or | direction.

The frequencies are scanned automatically. When a broadcast is receied, canning stops.

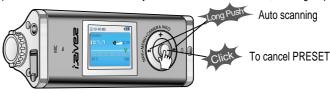

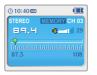

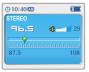

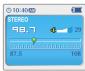

# **Recording the FM stations**

#### **Recording the FM stations**

Press the MODE/REC button during FM reception.
The station will be recorded, the remaining recording time will be displayed on the LCD screen.

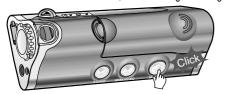

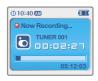

Note • Volume can not be controlled while recording.

#### To pause FM recording

- Press the PLAY/STOP button to pause the recording process.
  Press the PLAY/STOP button again to restart recording.

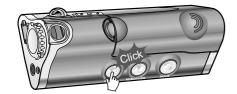

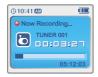

#### Recording the FM stations

#### To stop FM recording

Press the MODE/REC button to stop recording.
• The recorded file is saved as TUNER000.REC.

- It is saved in the RECORD folder.
- Recorded REC files can be converted to MP3 files using iRiver Manager. (Refer to iRiver Music Manager Instruction Manual)

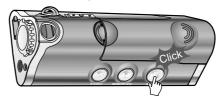

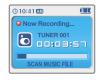

#### To play a recorded files

After changing to MP3 mode, select a Tuner file in the RECORD folder, press the PLAY/STOP button.

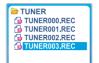

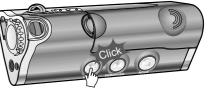

4-15

**Recording voice** 

# Recording voice

Press and hold the MODE/REC button to appears current function on the LCD screen.

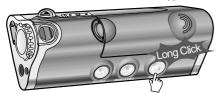

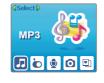

Press the NAVI/MENU button to the Idirection to select Voice mode. Press the NAVI/MENU button (or PLAY/STOP) to go to Voice recording mode. (The recorder will be in standby mode.)

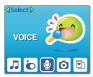

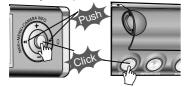

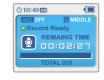

Press the MODE/REC button and to begin recording.

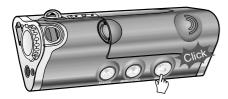

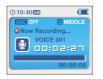

#### **Recording voice**

#### To pause recording voice

To play a recording files

• Press the PLAY/STOP button to pause the recording process. Press the PLAY/STOP button again to restart recording.

Press the PLAY/STOP button while stop mode.

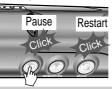

 Pausing the recording Note will not create a new file. recording will be added to the current file.

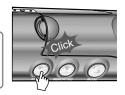

#### To stop recording voice

Press the MODE/REC button to stop recording. Note: After stopping a recording, starting again will create a new voice file.

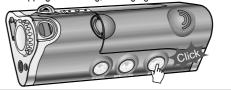

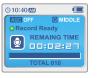

- The recorded file is saved as VOICE000.REC in the VOICE folder.
- If "00:00:00" is displayed on the LCD, the player's memory is full.
   To record, delete files and/or folders on the player to make some space available (Refer to page 5-3, iRiver Music Manager Instruction Manual)
- Keep the player far away enough from the source to avoid distortion in the recording.
- The player can not record when the memory is full or the battery is low.
- Recorded REC files can be converted to MP3 files using iRiver Manager. (Referto to iRiver Music Manager Instruction Manual)

#### Shooting

Press and hold MODE button. The current function appears on the LCD screen.

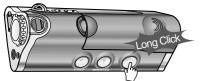

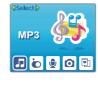

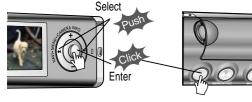

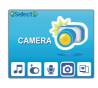

3 Lift the camera lens into position and use the LCD screen as the viewfinder.

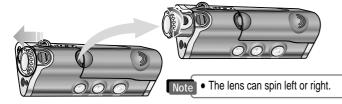

Shooting

⚠ Push NAVI/MENU/VOL to the VOL+ or VOL- direction to zoom in or zoom out.

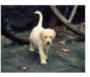

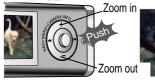

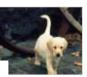

**5** Press MEMORY/EQ(A-B) button to take a picture. Press A-B button to flip a picture to flip a picture.

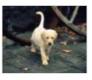

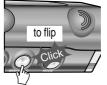

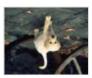

6 Press MODE button to take a picture.

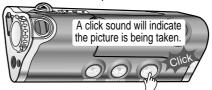

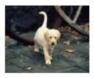

• The picture file is saved as P0206000.JPG(Pmmdd000.JPG) in the CAMERA folder.